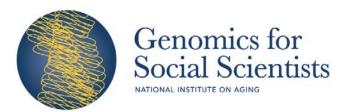

#### R25 AG053227

It's always best to link a manuscript to a funding source when going through the publication process. Sometimes we get bogged down by the process and we forget to add an important grant number. Here are nine step to link an NIH funding source to a manuscript that has already been published in PubMed. Please make sure you cite the Genomics for Social Scientists workshop R25 funding source in any of your publications using information you learned here! It helps us keep track of your publications and helps our funder know how valuable the training is!

## 9 Steps to linking a grant to an article after publication

### 1. Go to PubMed and log into NCBI

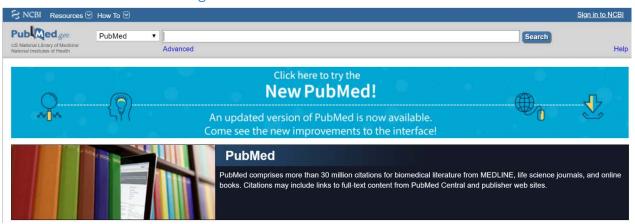

### 2. Go to My NCBI

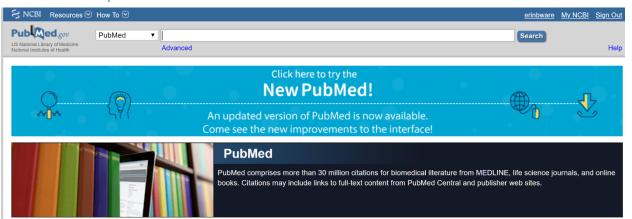

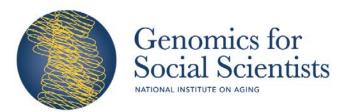

3. Go to My Bibliography

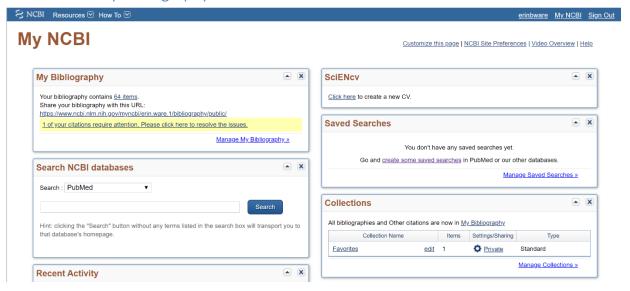

4. Find the article you want to update. If you have warnings (like articles that aren't compliant with NIH guidelines) you will have warning boxes as in the picture below

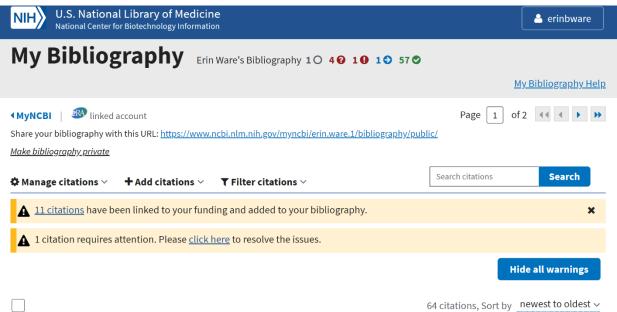

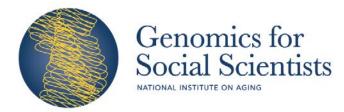

5. Find the article you want and click on "Awards"

| 10.1002/ajmg.b.32748. Epub 2019 Jun 20. PubMed PMID: 31219244; PubMed Central PMCID: PMC6732217. | Schmitz LL, Gard AM, Ware EB. Examining sex differences in pleiotropic effects for depression and smoking using polygenic and gene-region aggregation techniques. Am J Med Genet B Neuropsychiatr Genet. 2019 Sep;180(6):448-468. doi: | Public Access Compliance Complete. PMCID: PMC6732217 |  |
|--------------------------------------------------------------------------------------------------|----------------------------------------------------------------------------------------------------|------------------------------------------------------|--|
|                                                                                                  | 10.1002/ajmg.b.32748. Epub 2019 Jun 20. PubMed PMID: 31219244; PubMed Central                                                                                                    | 7 Awards % Link dataset                              |  |

6. You will see what awards you have in the NIH system on top and what awards are assigned to the paper (either yellow or gray lock icons). Go to the "Search/Add other awards" tab at the top of the pop-up window

Use the checkboxes to assign awards to the selected citations:

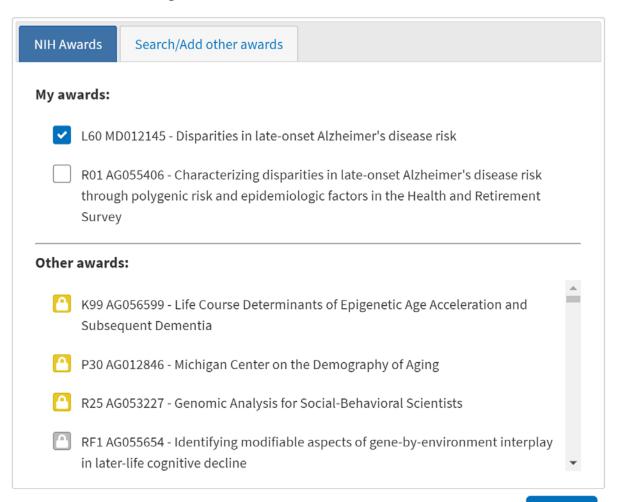

Close

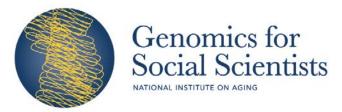

# 7. Search for the R25 training grant "R25 AG053227"

Use the checkboxes to assign awards to the selected citations:

| NIH Awards      | Search/Add other awards |
|-----------------|-------------------------|
| Grant Number    |                         |
| R25 AG053       | 227                     |
| Grantee First N | ame                     |
| First name      |                         |
| Grantee Last N  | ame                     |
| Last name       |                         |
| Search          | Clear                   |

Close

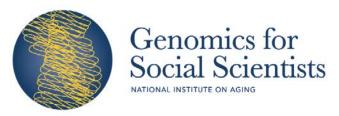

8. You'll see the grant pop up and you can select the grantee option from the PIs who are on the R25 to attach to your paper.

Use the checkboxes to assign awards to the selected citations:

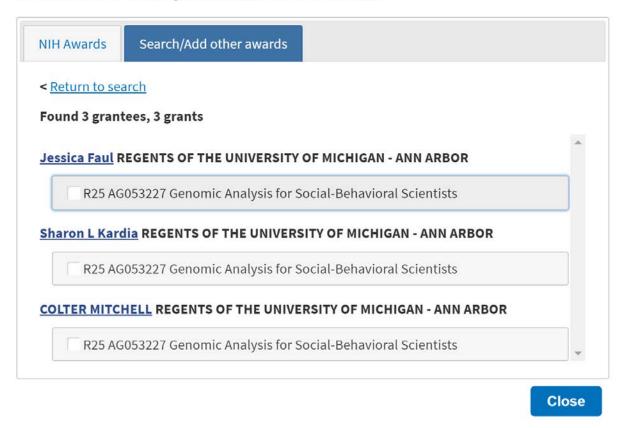

9. You're done! Thank you for helping us keep track of publications!